# **Petly Plans: Pricing Update Guidebook**

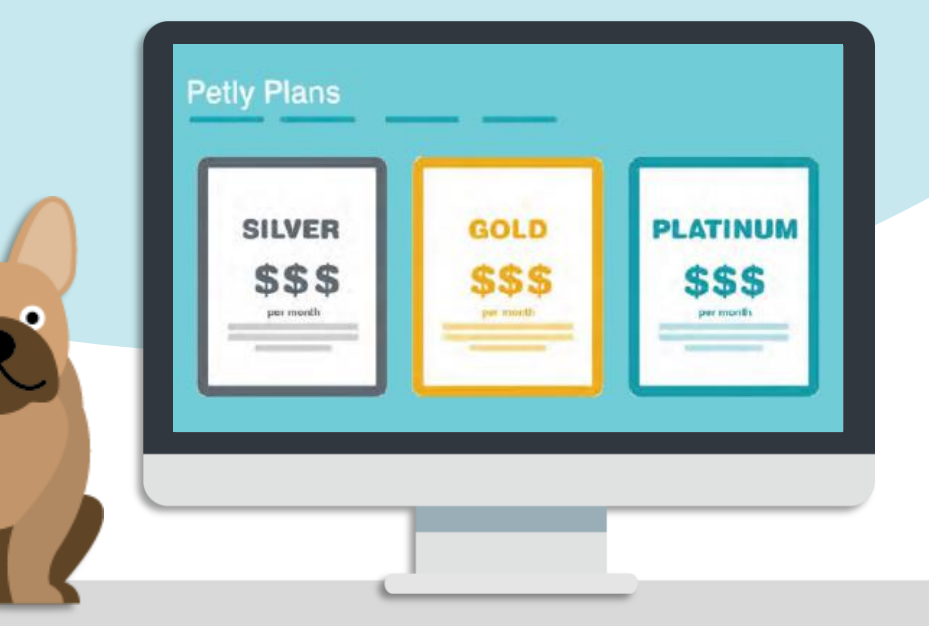

# **Purpose**

This guidebook outlines the steps a Petly Plans practice should follow when updating their base monthly fees. The guide links to Helpdesk articles about editing your wellness plan templates, managing renewal pricing, an example renewal letter to send to clients, as well as providing best practice tips and suggestions, and how-to explanations, with images throughout.

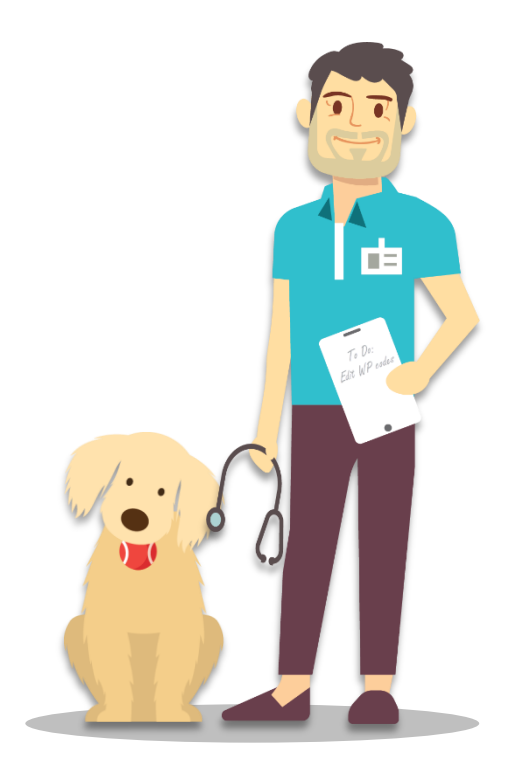

# **Index**

- **Page 1:** Purpose
- Page 2: Base Monthly Fee Increase, Wellness Plan Items
- **Page 3:** Updating WP Code Pricing
- **Page 4:** Updating WP Codes in Cornerstone and AVImark
- **Page 5:** Updating WP codes in ImproMed
- **Page 6:** Editing Plan Pricing and the Effect on Renewals
- **Page 7:** Building a Custom Report of Configured Renewals
- **Page 8:** Marketing, Staff Awareness
- **Page 9:** Additional Resources

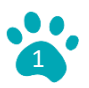

#### **Base Monthly Fee Increase**

The best practice recommendation is to increase your base monthly fees about every 2 to 3 years. Adjusting your pricing with this cadence will ensure your pet parents are accustomed to paying a consistent amount for their plans without the perception of overpaying. This will also ensure your pricing is in line with your increased operating costs.

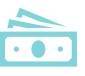

#### **Determining Your Price Increases**

Does your practice have a cost increase determined for each plan after carefully analyzing plan item costs? It's important to consider when you last increased prices and by what amount when determining how to proceed. Before you implement WP price changes you may want to discuss the proposed changes with a Petly Plans team member. This will help ensure you are setting fair and accurate pricing.

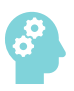

#### **Not Sure How to Establish New Base Monthly Fees?**

A Petly Plans team member can conduct a plan review with you. Rate increases will be determined with the current cost of each plan item and any applicable plan discount.

#### **Wellness Plan Items**

In this section, we will review best practices for adding or removing wellness plan items from your plans and updating WP code pricing in your Practice Information Management Software, referred to in this guidebook as PIMS, for short.

#### **Adding Plan Items**

Updating your base monthly fees can be a great opportunity to evaluate the content of your plans! Entice pet owners to enroll and improve the health of pets by including member perks like exam co-pays, complimentary or discounted nail trims, anal gland expressions, and tech office visits. Consider offering optional add-on items like advanced diagnostics, non-core vaccines, flea, tick, and heartworm preventatives, and others. Adding items into your plans may require creating new WP codes in your PIMS to track usage of these items inside your Petly Plans software. Adding items may also require creating all new plan templates in Petly Plans to avoid item usage errors. A Petly Plans team member can review your proposed price updates with you. Additionally, [click this](https://petlyplans.freshdesk.com/support/solutions/articles/252765-guidebook-to-managing-your-wellness-program)  [link](https://petlyplans.freshdesk.com/support/solutions/articles/252765-guidebook-to-managing-your-wellness-program) to review the Guidebook to Managing Your Wellness Plan Program. Here, you can visit the Plan Development section for more best practices on developing successful plans.

#### **Removing Plan items**

Do certain wellness plan items consistently remain unused year-over-year? Consider running the *Unused Items for Completed Plans* report to isolate trends in your plan usage. To run this report, go to *Menu > Reports > Plan Item Data > Unused Items for Completed Plans*, and select a year. The results of this report can help you determine if certain items could be removed from your plans due to lack of consumption or designated as add-on items instead. [Click this link](https://petlyplans.freshdesk.com/support/solutions/articles/204951-plan-item-data-report-overview) to read more about running this report. Additionally, it is important to remove or inactivate any WP items from your PIMS and inside Petly Plans if your practice no longer offers them. Click the links to read about deactivating a WP item within [your PIMS](https://petlyplans.freshdesk.com/support/solutions/articles/59966-if-i-inactivate-an-item-within-the-pims-what-must-i-do-in-the-petly-plans-application-) and [Petly Plans.](https://petlyplans.freshdesk.com/support/solutions/articles/24361-deactivate-a-plan-item)

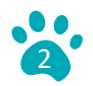

#### **Updating WP Code Pricing**

Have your WP code prices been updated to reflect the current retail value of each item included in your plans? It's important to update WP code costs any time the prices of your regular invoice items increase, even if you are not changing your base monthly fees. Keep in mind, updating the price of a WP code inside your PIMS will *not* alter the base monthly fee pet owners pay for their plans. This fee only changes when you manually update it in the Petly Plans software. If the retail cost of an optional add-on item is changed, the addon monthly fee will adjust within the plan at the time the plan renews or if a plan change is performed. To review which prices Petly Plans recognizes for each WP code, go to *Menu > Admin > Wellness Plan Items* and review the *Price* column.

These prices are the values Petly Plans uses to calculate the dollar value of services consumed in a plan if a pet owner cancels before the end of their plan term. Updating these prices ensures pet owners are held accountable for the current price of every plan item. WP prices in Petly Plans are determined by costs set up inside your PIMS. Any price updates inside your PIMS will automatically update in the Petly Plans software either after an automatic overnight sync, or with a manual sync. To manually sync WP prices after updating them in your PIMS, go to *Menu > Admin > Syncs & Automation > Sync Items*. We have also provided screenshots on editing the WP code pricing for Cornerstone, AVImark, and ImproMed software systems in the next section.

#### Viewing pricing in Petly Plans

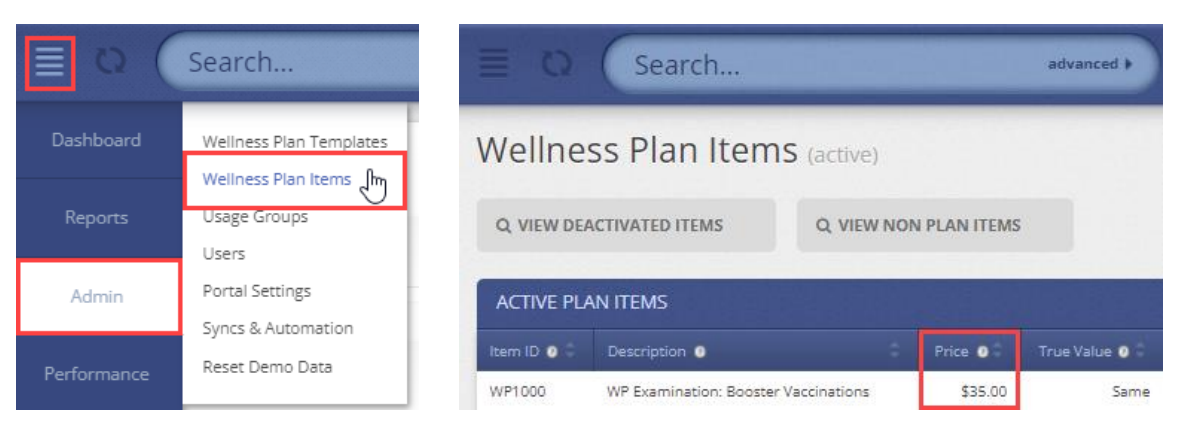

### Manual sync to update item pricing

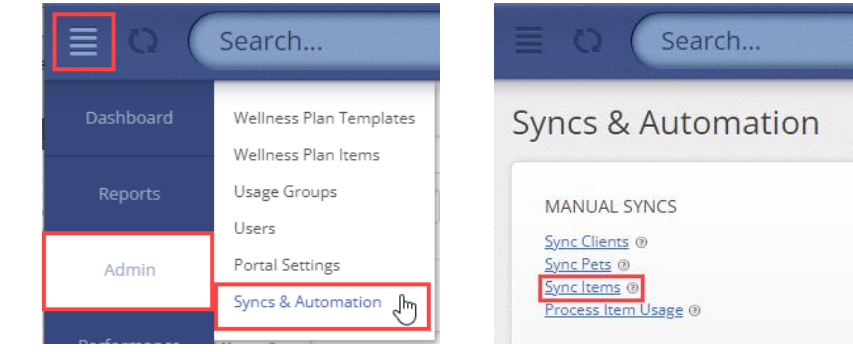

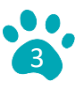

#### **Cornerstone**

WP codes must have matching prices in both *Base* and *Minimum* fields on the *Info* tab of each WP item for Petly Plans to recognize the correct price. See below for a screenshot of the invoice item setup in Cornerstone. Note, the *Base* and *Minimum* areas outlined in red. Please ensure the current retail prices are listed here any time your prices change.

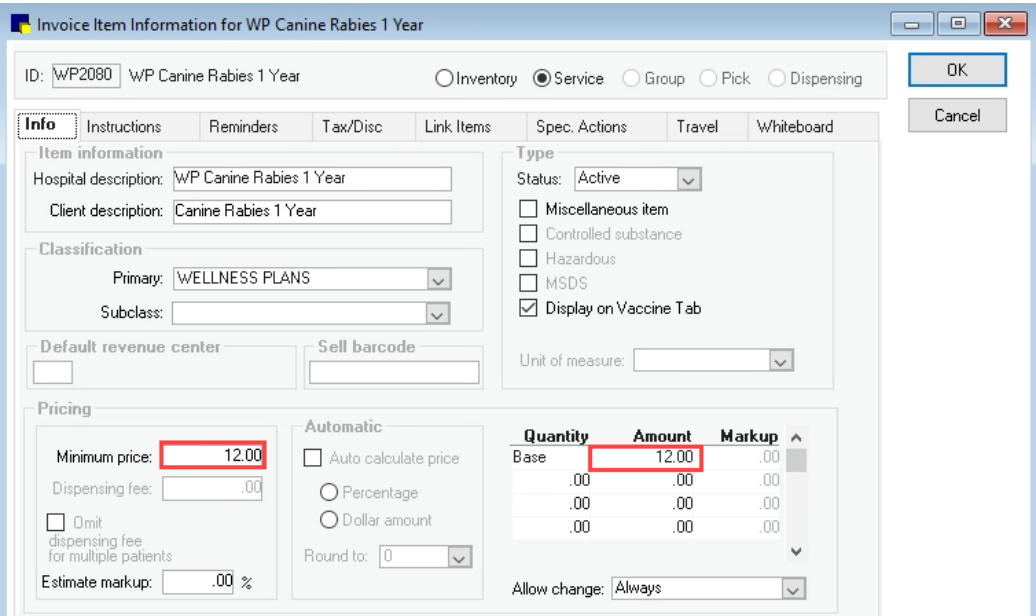

#### **AVImark**

Your Petly Plans website recognizes pricing from AVImark's treatment codes from the *Charge* area of each WP item's *Treatment* tab. Note this area outlined below in red. Please ensure current retail prices are listed here any time your prices change. Review the [Petly Plans Setup in AVImark Guidebook](https://petlyplans.freshdesk.com/support/solutions/articles/232532-avimark-and-petly-plans-how-to-s) for more information.

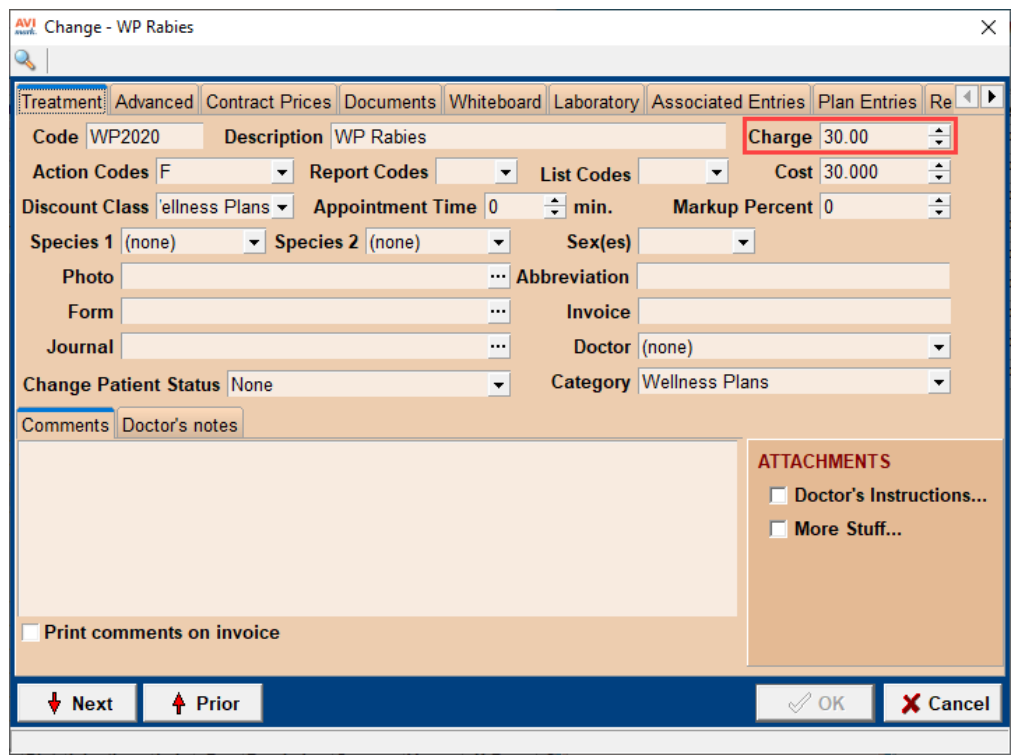

4

#### **ImproMed**

Petly Plans recognizes pricing from ImproMed's *Price* fields under the *Default Low Quantity* and *Default High Quantity* sections of the *Setup Products* window. Below are two examples of ImproMed WP items, one with a *Packaging Fee,* and one without. Please ensure your current retail prices are listed appropriately any time they change.

### **WP Item without a Packaging Fee**

In this example, the *Unit Price* of the item is \$45.00. The retail cost is also listed under the *Default Low Quantity* and *Default High Quantity Price* fields as \$45.00. The retail price is the sum of the *Packaging Fee* and the *Unit Price*: \$0.00 + \$45.00. Listing the retail price in the two Price fields at the bottom will ensure Petly Plans recognizes the correct amount for your WP item.

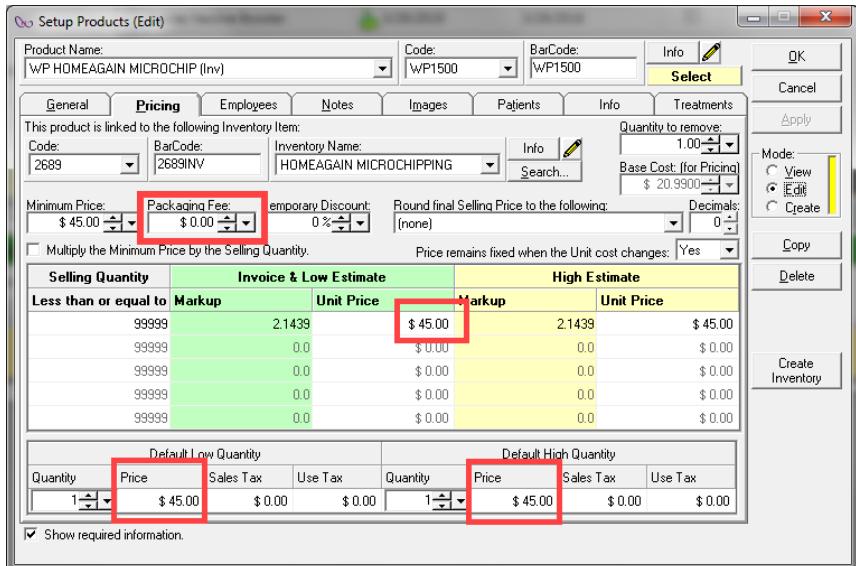

# **WP Item with a Packaging Fee**

In this example, the *Unit Price* of the item is \$25.11. The retail price, however, is listed under the *Default Low Quantity* and *Default High Quantity Price* fields as \$35.61. The retail price is the sum of the *Packaging Fee* and the *Unit Price*: \$10.50 + \$25.11. Listing the retail price in the two *Price* fields at the bottom will ensure Petly Plans recognizes the correct amount for your WP item.

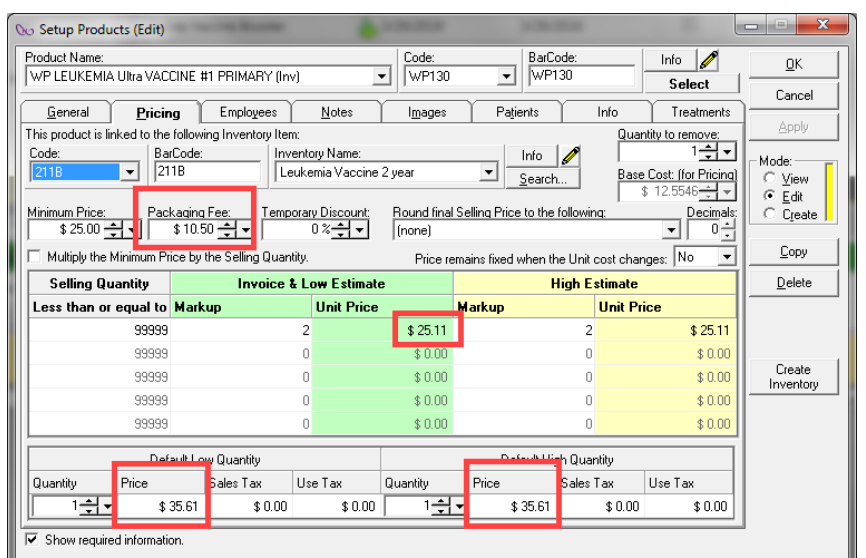

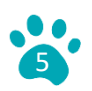

#### **Editing Plan Pricing and the Effect on Renewals**

It is important to inform pet owners of new pricing before increasing fees. Not providing sufficient notice before a monthly draft could result in clients refuting charges with their banking institutions out of confusion, or worse, cancellation requests[. Click this link](https://petlyplans.freshdesk.com/support/solutions/articles/238640) to download a sample renewal letter to inform clients. Customize your letter by adding the practice logo, info about base monthly fees, and any improvements you've made. Print and mail or email this letter to plan holders and keep a digital record of when and where your letter was sent inside your PIMS.

After you've given your pet parents adequate time to review your correspondence, you may safely update base monthly fees in your Petly Plans software[. Click this link](https://petlyplans.freshdesk.com/support/solutions/articles/251824-changing-plan-templates) to review a Helpdesk article about updating pricing and the effects on renewal plans. These instructions assume the only changes made to your plans are with the base monthly fees. *If you've decided to add or remove items, contact a Petly Plans team member to determine a best path for implementing your proposed changes to avoid usage errors*.

When you update base monthly fees, you have the option to choose whether to apply the price change to upcoming renewal plans that are already configured, as noted below. Plan renewals automatically configure 60 days before a plan's end date. Review a report of plans with configured renewals before deciding to update all renewal plan prices. To run this report, go to *Menu > Reports > Wellness Plans*, and select *Build Custom Report*. In the *Wellness Plan Status* section in the upper left, under the *Inactive* column, check the *Renewal* box, which will automatically check the *Automatic Renewal* and *Manual Renewal* boxes. Scroll to the bottom of the screen and click *Generate Report.* We recommend informing your configured renewal clients of the price change prior to their renewal date. Visit the link at the beginning of this paragraph for additional instructions or speak to a Petly Plans team member for more info.

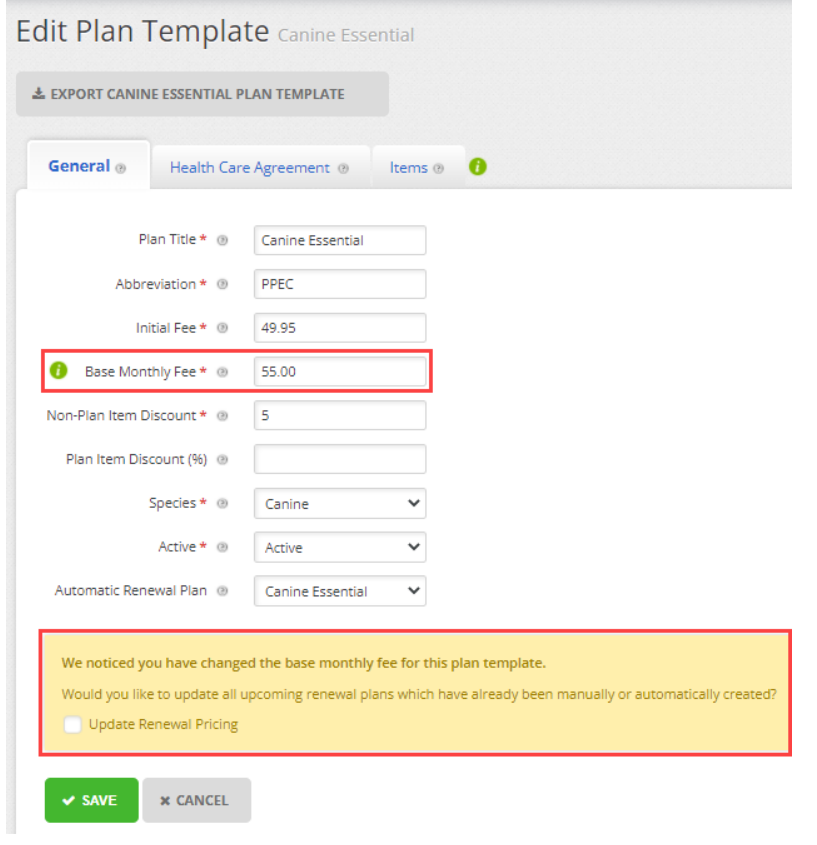

6

#### *Update Renewal Pricing* prompt when the *Base Monthly Fee* field is edited

#### Building a custom report of configured renewals

 $\bullet$  $\blacksquare$  $\mathcal{L} = \mathcal{L} + \mathcal{L}$ 

 $\sim$   $\sim$ . . . .  $-0.0000$  $\sim$   $\sim$  $\sim$ 

 $\bullet$ . . . . .

. . . . . .

 $\begin{array}{ccccccccccccc} \bullet & \bullet & \bullet & \bullet & \bullet & \bullet \end{array}$  $\bullet\bullet\bullet$ 

 $\bullet\hspace{0.1cm} \bullet\hspace{0.1cm}\bullet\hspace{0.1cm}\bullet\hspace{0.1cm}\bullet\hspace{0.1cm}\bullet$ 

. . . . . .

 $\bullet$   $\bullet$  $\bullet$ 

 $0.0000$ 

 $\bullet$ 

 $-0.00000$ 

> $\bullet\hspace{0.1cm} \bullet\hspace{0.1cm}\bullet\hspace{0.1cm} \bullet$  $\bullet$

 $0.000000$ 

 $\bullet\bullet\bullet\bullet\bullet$ 

 $- - - - -$ 

 $- - - - \bullet$  $\bullet$  $\begin{array}{ccc} \hline \hline \end{array}$  $\mathbf{A} \cdot \mathbf{A} \cdot \mathbf{A}$ 

 $\sim$ 

. . . .

 $\mathbf{a} \cdot \mathbf{a}$  $\bullet$ 

 $\bullet\bullet\bullet$ 

 $\bullet$  $\bullet$  $\begin{array}{ccccc}\n\bullet & \bullet & \bullet & \bullet\n\end{array}$ 

 $\bullet$  $\begin{array}{ccc} \circ & \circ & \circ \end{array}$  $\begin{array}{ccc} \circ & \circ \end{array}$ 

 $\bullet$  $\sim$ 

Ŏ  $\bullet$  $- - - - -$ 

Ŏ

 $\bullet\bullet\bullet\bullet\bullet$  $\begin{array}{ccccccccccccc} \circ & \circ & \circ & \circ & \circ \end{array}$  $\sim$  $\bullet$  $\bullet$  $\bullet\bullet$  $\begin{array}{ccccccccccccc} \bullet & \bullet & \bullet & \bullet & \bullet & \bullet \end{array}$  $\bullet\hspace{0.1cm} \bullet\hspace{0.1cm}\bullet\hspace{0.1cm} \bullet$ 

 $\begin{array}{cccccccccccccc} \bullet & \bullet & \bullet & \bullet & \bullet & \bullet \end{array}$ 

 $\begin{array}{ccccccccccccccccc} \multicolumn{2}{c}{} & \multicolumn{2}{c}{} &$ 

 $\sim$ 

 $\bullet$ 

 $\bullet$ 

 $\sim$   $\sim$ 

ó

ö

ö

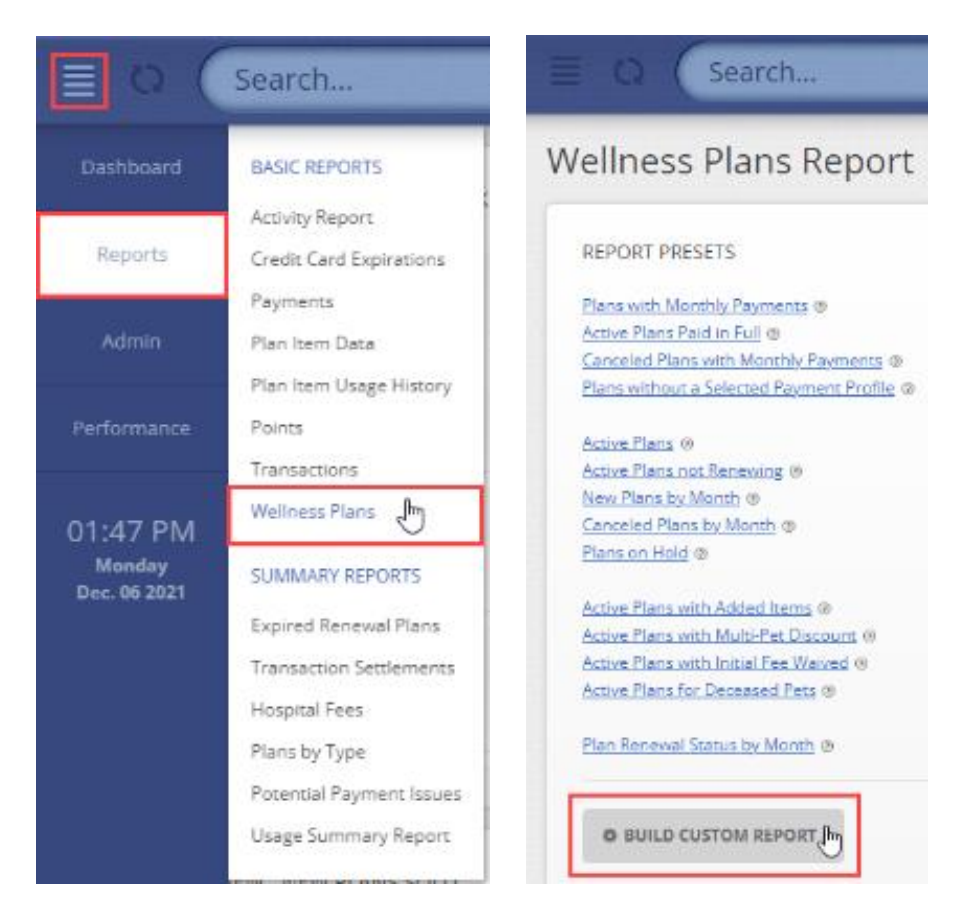

# **Wellness Plans Report**

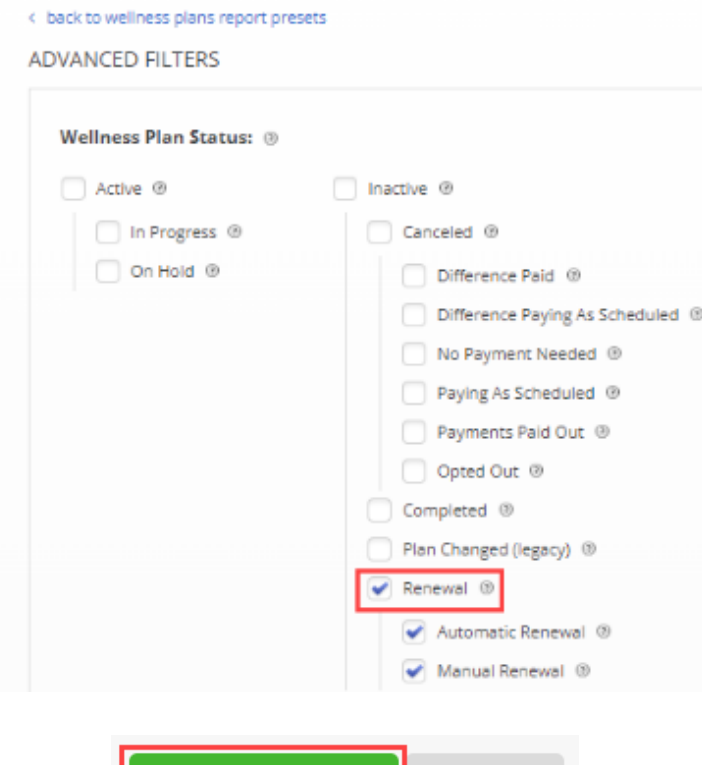

**x CANCEL** 

**√ GENERATE REPORT** 

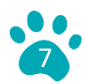

#### **Marketing**

Ordering new brochures and flyers will help you easily spread the word about your updated plans. The Petly Plans design team can also customize and configure new service and price charts so pet owners who visit your website have the most current plan information. [Click the link](http://www.petlyplansmarketing.com/) to visit the Petly Plans marketing site and peruse our wide array of marketing collateral. Be sure to add a note on your order form indicating your prices or services have changed.

#### Example of a customizable puppy and kitten brochure

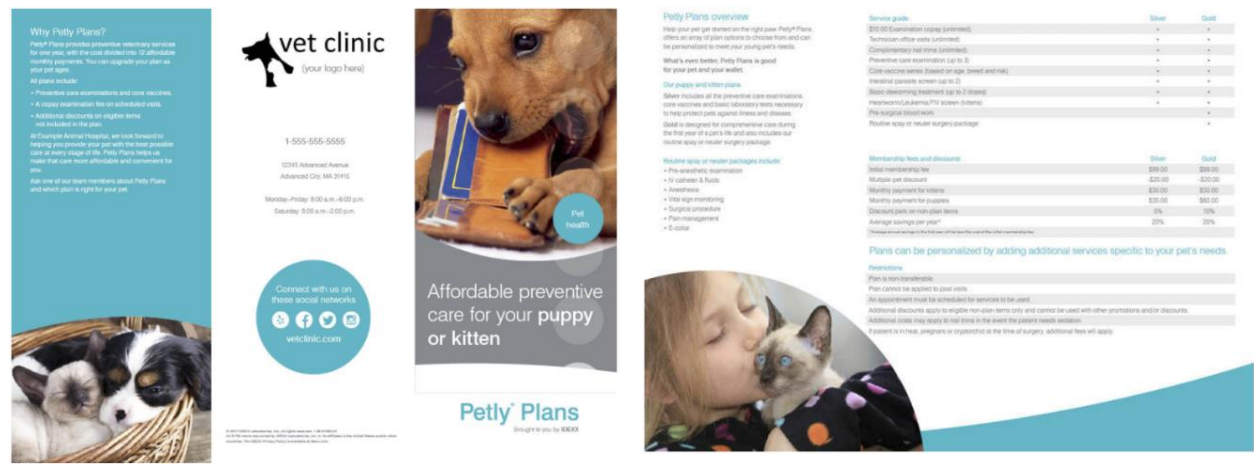

# Example puppy and kitten service guide

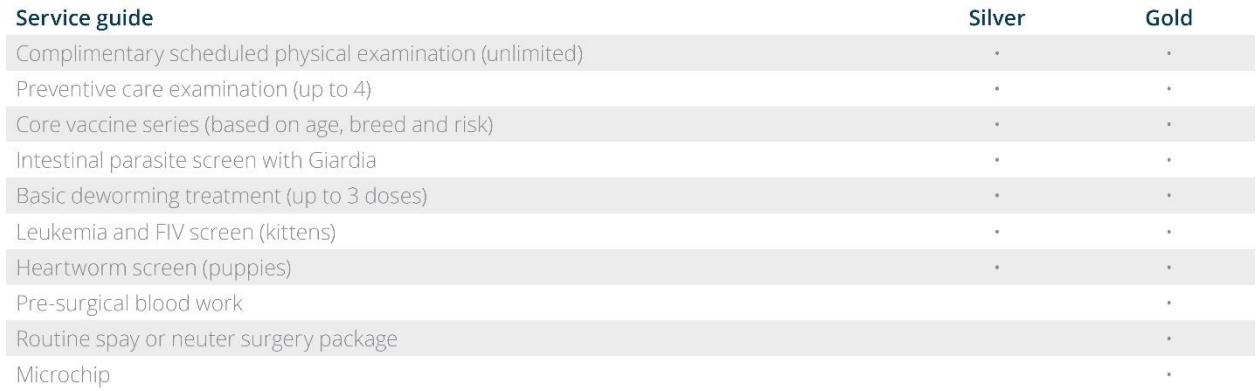

# Example price sheet with prices disclosed

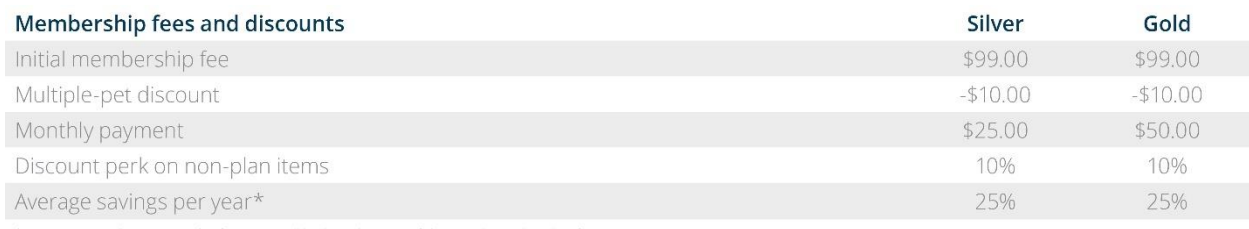

verage annual savings in the first year will be less the cost of the initial membership f

# **Staff Awareness**

Any time you update your base monthly fees or make changes to your plans, it is pivotal to communicate these changes to your staff. Discuss these matters in a staff meeting to ensure all teams are poised to spread the word about your plan changes to pet owners.

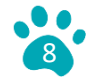

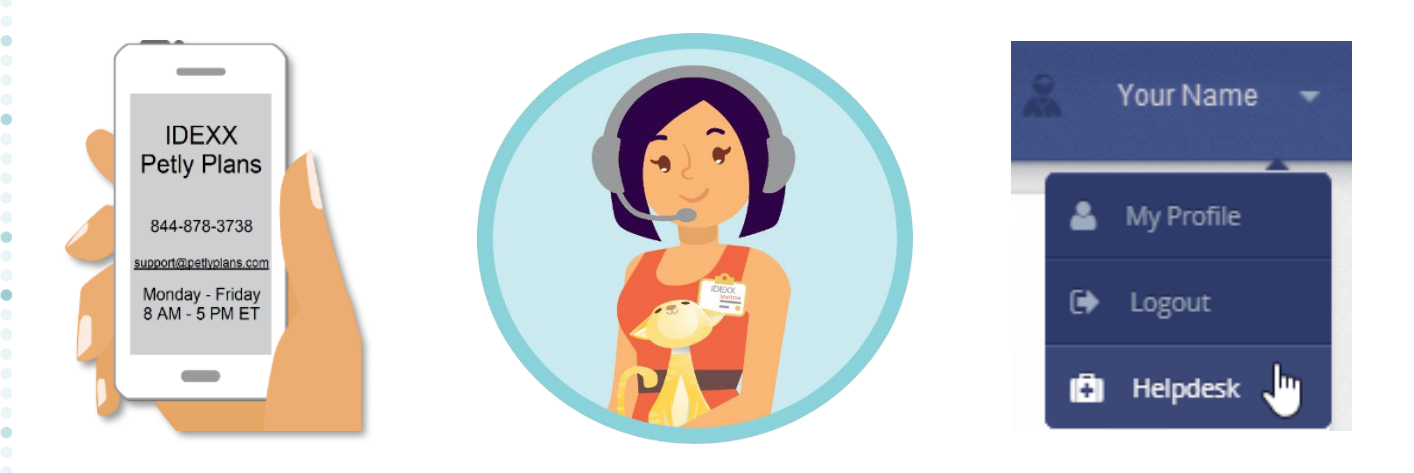

# **Additional Resources**

Make sure your team is familiar with the different types of resources available on the Petly Plans Helpdesk. We've included some quick links for you below.

- [Download](https://petlyplans.freshdesk.com/support/solutions/articles/252765-guidebook-to-managing-your-wellness-program) the Guidebook to Managing Your Wellness Program.
- [Download and roleplay](https://petlyplans.freshdesk.com/support/solutions/articles/219957-staff-scripts) with the Petly Plans Staff Scripts.
- [Review](https://petlyplans.freshdesk.com/support/solutions/articles/204951-plan-item-data-report-overview) the Plan Item Data Report Overview to isolate underutilized plan items.
- [Review](https://petlyplans.freshdesk.com/support/solutions/articles/20533-edit-a-plan-item) this article about Editing Wellness Plan Items.
- [Review](https://petlyplans.freshdesk.com/support/solutions/articles/59966-if-i-inactivate-an-item-within-the-pims-what-must-i-do-in-the-petly-plans-application-) this article about Deactivating a WP Item in your PIMS.
- [Review](https://petlyplans.freshdesk.com/support/solutions/articles/24361-deactivate-a-plan-item) this article about Deactivating a Plan Item in Petly Plans.
- [Review and download](https://petlyplans.freshdesk.com/support/solutions/articles/238640) a sample renewal letter to clients.
- [Review](https://petlyplans.freshdesk.com/support/solutions/articles/251824-changing-plan-templates) this article on Changing Plan Templates and the effects on renewal plans.
- [Petly Plans Marketing Page](https://www.petlyplansmarketing.com/) to place a marketing order.
- [Petly Plans mock website](http://www.phnpropetcare.preview.pethealthnetworkpro.com/wellness-plans.html) to help you design your practice's wellness plan pages.
- [Download images](https://urldefense.proofpoint.com/v2/url?u=https-3A__drive.google.com_open-3Fid-3D1ZfhNTB7m-2DBEP-2D72RXJhTvO4fQfqqM0EV&d=DwMFAg&c=2do6VJGs3LvEOe4OFFM1bA&r=2sSOv9qPOvYL5yFJQ7eOL5BYw4L4r3Ouixi1u0KCYx0&m=8hoh0dr-LEfoRyXlLAaRcPF0uiv1BaiyXCrZcGe1N6A&s=D5-Vgf96G2U4sMvNdt_sxujy_ObFaR8KEBzrDRkelkg&e=) for your website, newsletters, social media posts, and more.

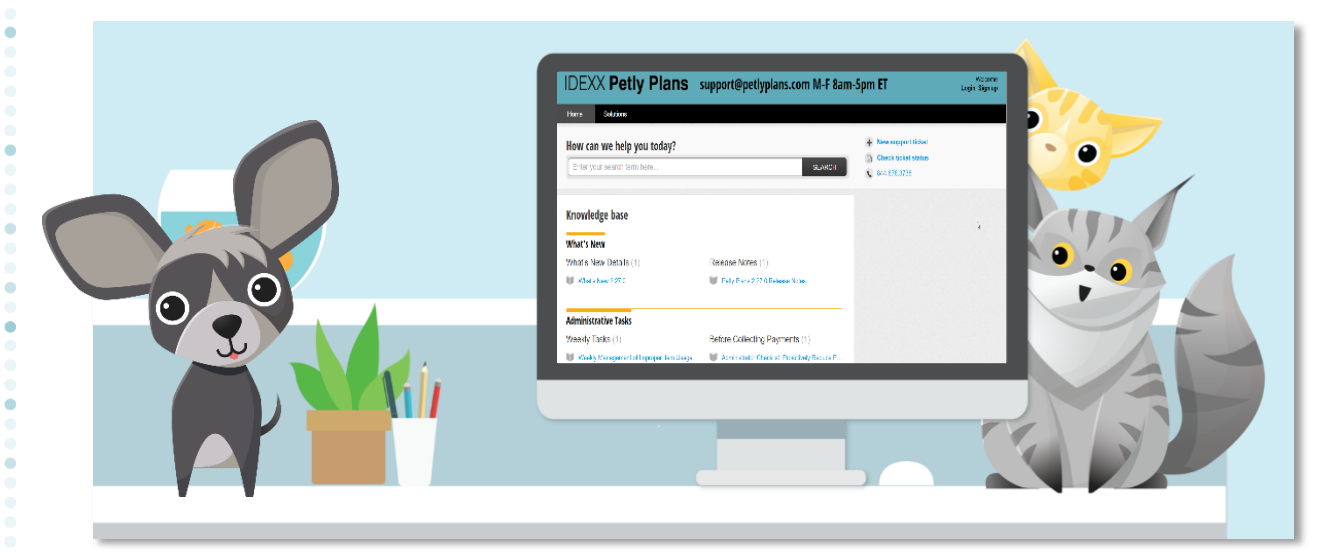

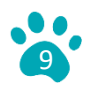